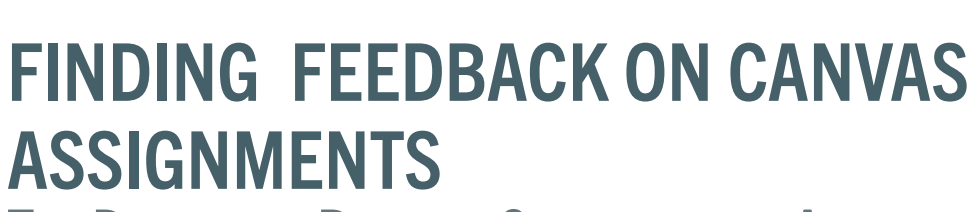

## THE DIFFERENCE BETWEEN COMMENTS AND ANNOTATIONS

Instructors often report that students encounter challenges to finding feedback on Canvas assignments. Sharing feedback is an essential part to maintaining a positive learner/instructor experience. Below are the steps to finding comments and annotations on graded assignments.

## **Finding Comments**

UNIVERSITY of **SOUTH FLORIDA** 

**01** 

**02** 

Go to the **Grades** section of the course navigation menu.

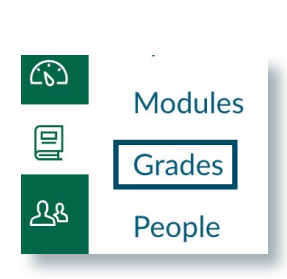

If a comment has been posted to your assignment, a small discussion icon will appear to the right of your assignment with a number indicating how many comments exist. Select the **discussion icon** and the comments panel will open to view the details.

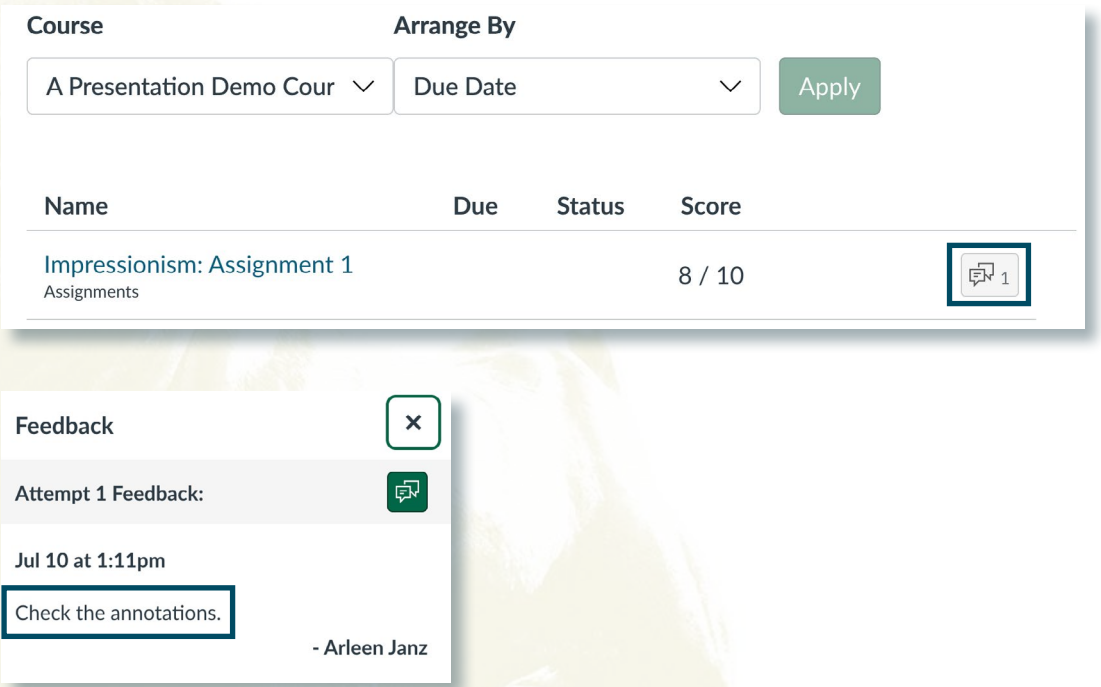

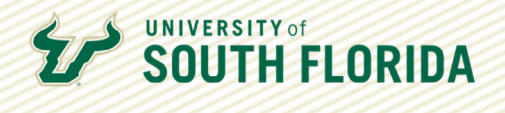

## **Finding Annotations**

Annotations placed directly on an assignment submission are accessible through the **View Feedback**  link.

This time, on the grades page, select the **title of the assignment**.

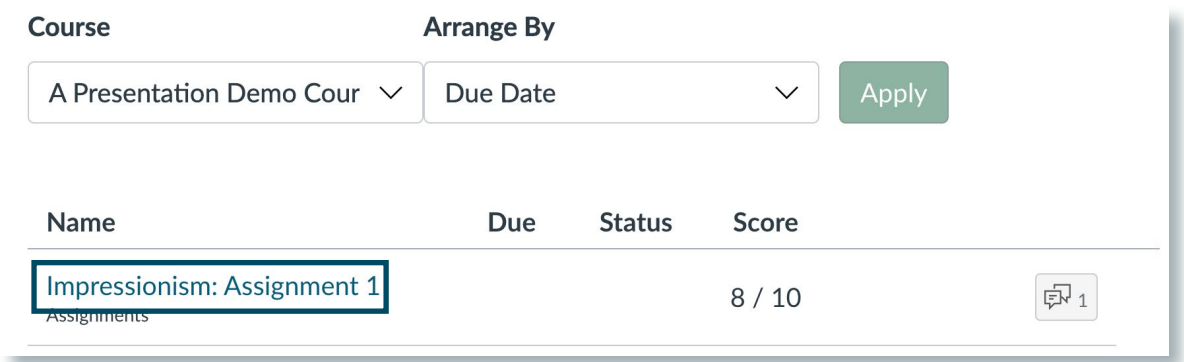

The comments you may see on the **Submissions Details** page are generalized comments, but<br> **02** to see annotated feedback on the actual submission, select **View Feedback**. to see annotated feedback on the actual submission, select **View Feedback**.

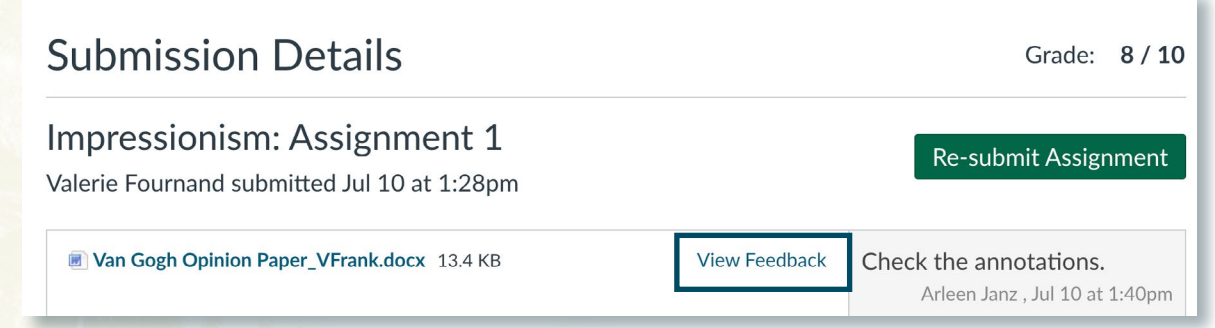

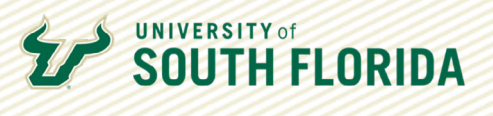

**03** The assignment submission will open and annotations will be visible.

Van Gogh Opinion Paper

**Victoria Frank** 

7/10/2023

Instructor: A. Janz

It's clear you're impressed with Van Gogh, but I would love to see more first person expression, rather than 3rd person essay style.

Title: Van Gogh's Artwork: A Timeless Tapestry of Emotion and Expression

Vincent van Gogh, one of the most celebrated artists in history, left behind a remarkable legacy that continues to captivate and inspire generations. His artwork, characterized by vibrant colors, bold brushstrokes, and emotive compositions, stands as a testament to the power of

## **Viewing Feedback on a Mobile Device**

The student experience will vary if they are accessing assignments and feedback through the Canvas App on a mobile device. Below are the steps to finding feedback on an Apple device.

Go to the **Grades** section of the course navigation menu.

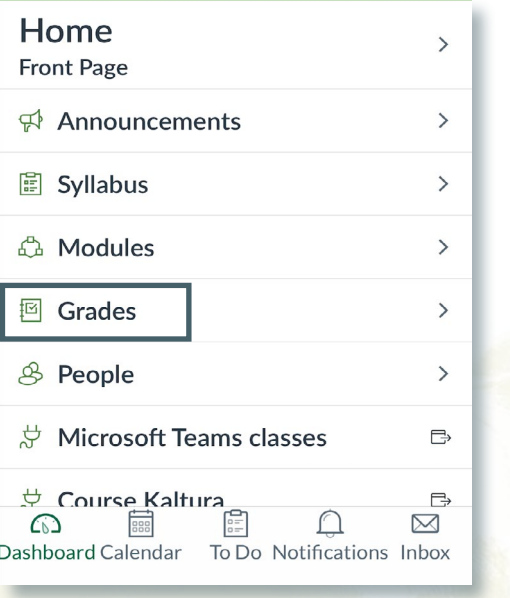

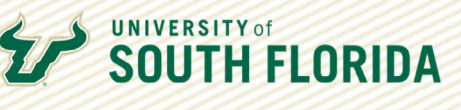

**02** 

Select the **assignment name** on which you want to check feedback.

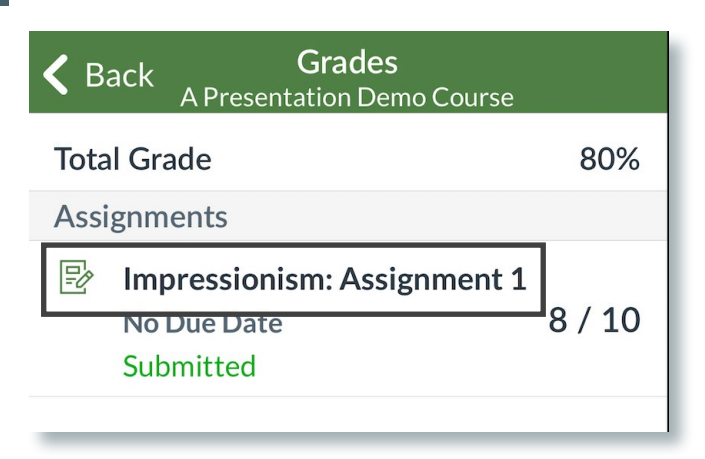

**03** Select **Submission & Rubric** to view feedback.

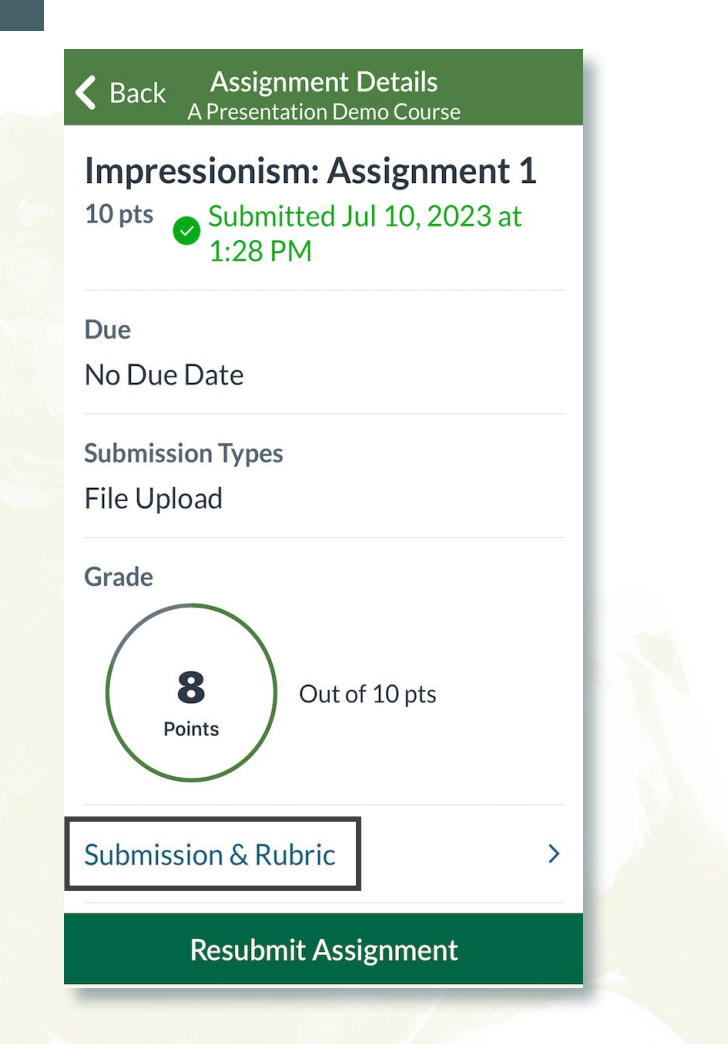

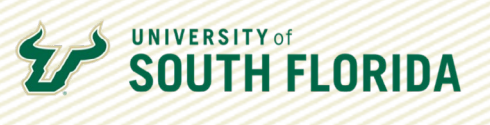

Annotations will be embedded in the assignment submission. Comments are viewable in the window below the assignment. window below the assignment.

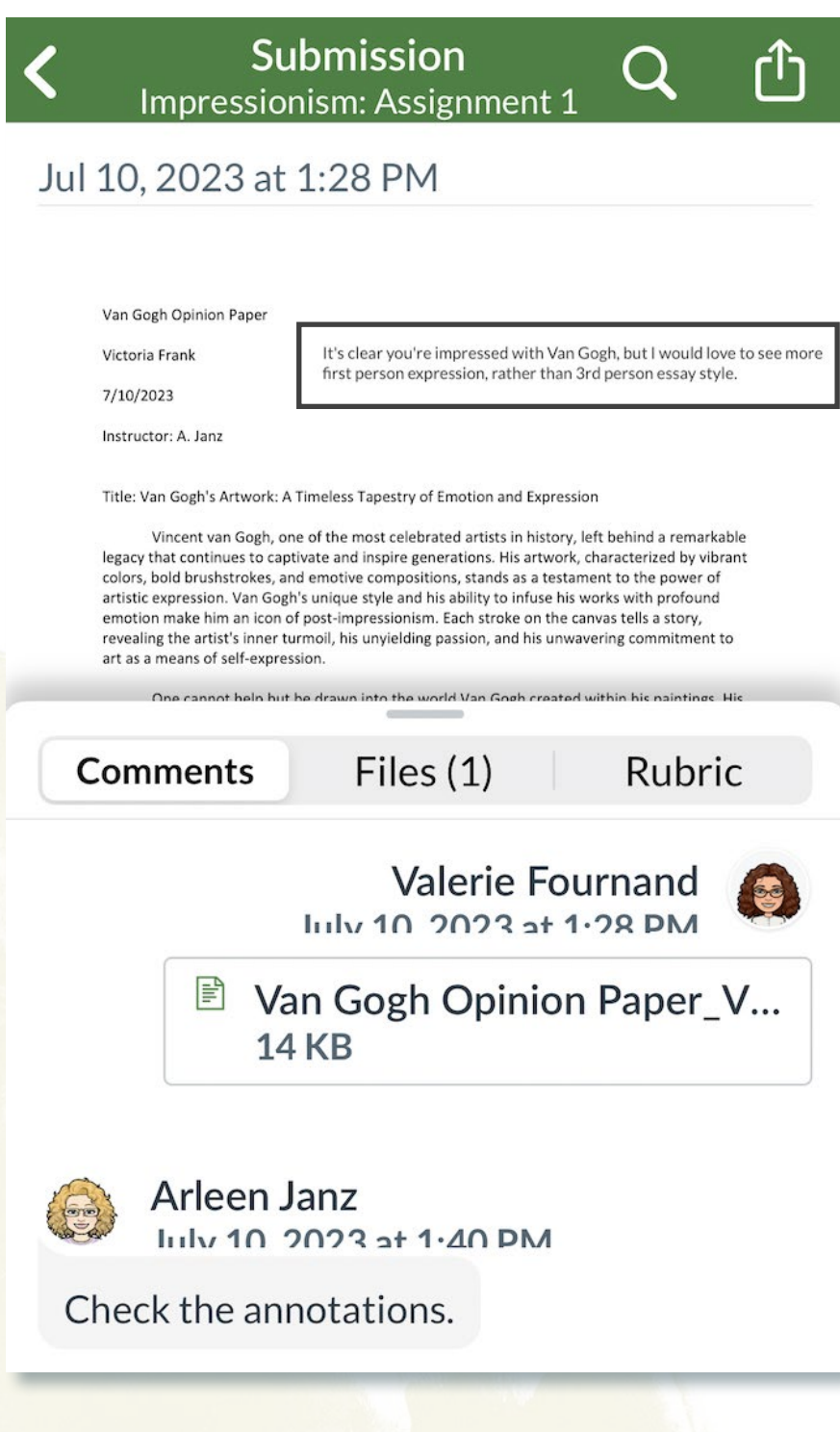